# **WebControl 32TM Programmable Logic Controller Programming Guide**

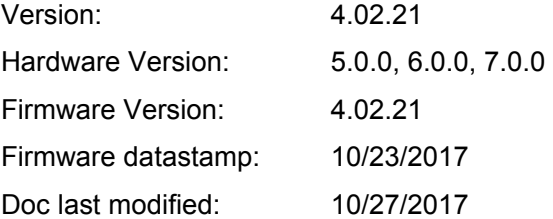

# **Table of Contents**

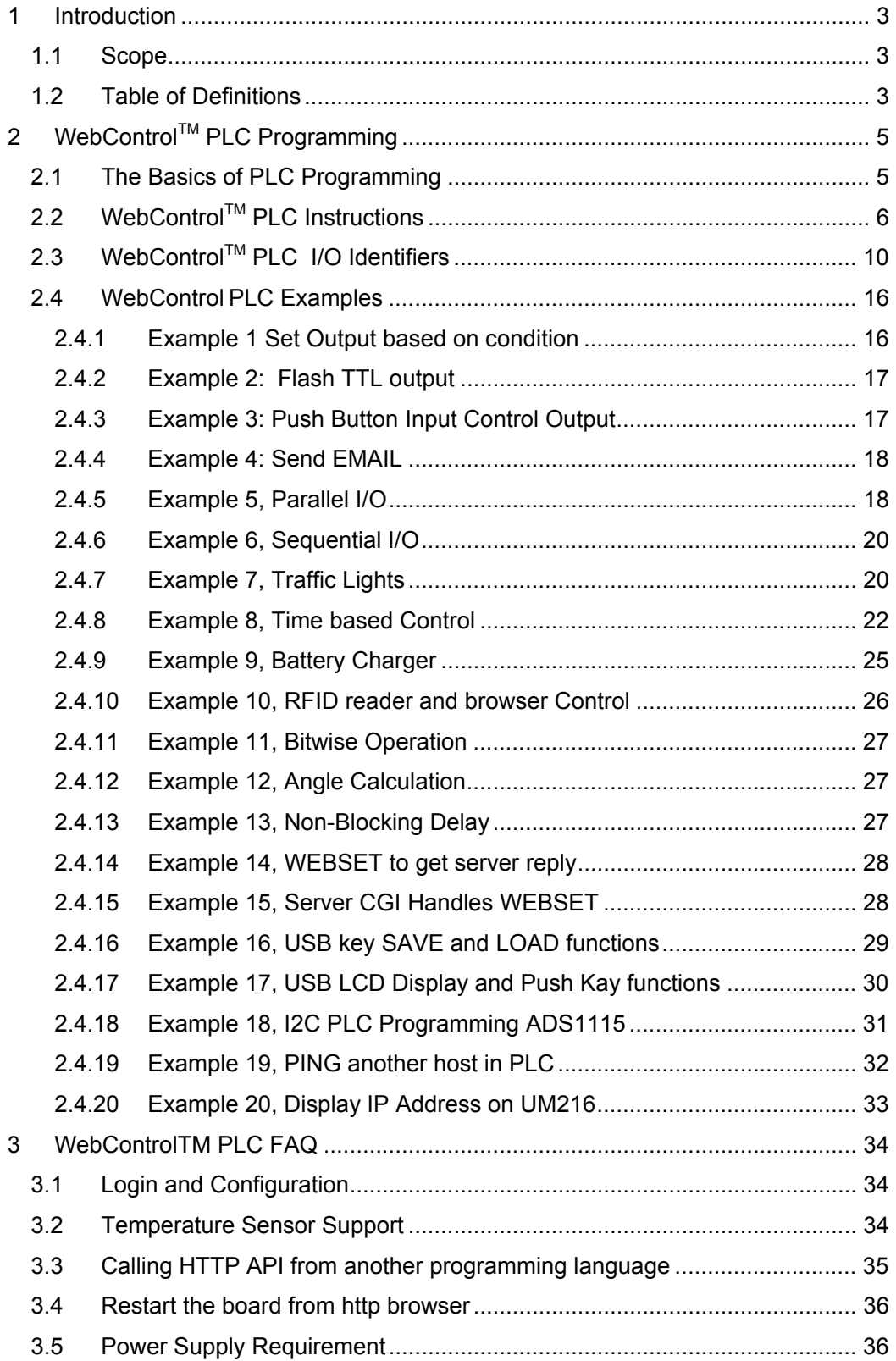

# **1 Introduction**

This document provides an overview of the technical aspects of Programming WebControl32<sup>TM</sup> PLC. The WebControl 32 PLC Programming Guide is is very smilar to the WebControl PLC User Guide in chapter 6. Function, usage and syntax as well as many examples are provided there to help you get started. The PLC version of firmware provides greater flexibility in I/O control; but in return, expects user to learn programming concepts and write an assembly like PLC program. A PLC program has the ability to read write and compare values of the available inputs, outputs, variables and timers. With a PLC program loaded and running, WebControl<sup>TM</sup> PLC can operate on its own, without a network connection. The PLC programming module and programming guide are provided for a learn-on-your own experience. Assistance in writing or debugging PLC code is not provided as part of the regular technical support for WebControl™ PLC configuration.

# **1.1 Scope**

The scope of this document is to be a guide for programming the features provided by WebControl  $32<sup>TM</sup>$ . The reader is expected to be technically competent in all the technical areas within this document, and is strongly advised to play with example PLC programs and to write small test PLC program to test out each PLC command.

# **1.2 Table of Definitions**

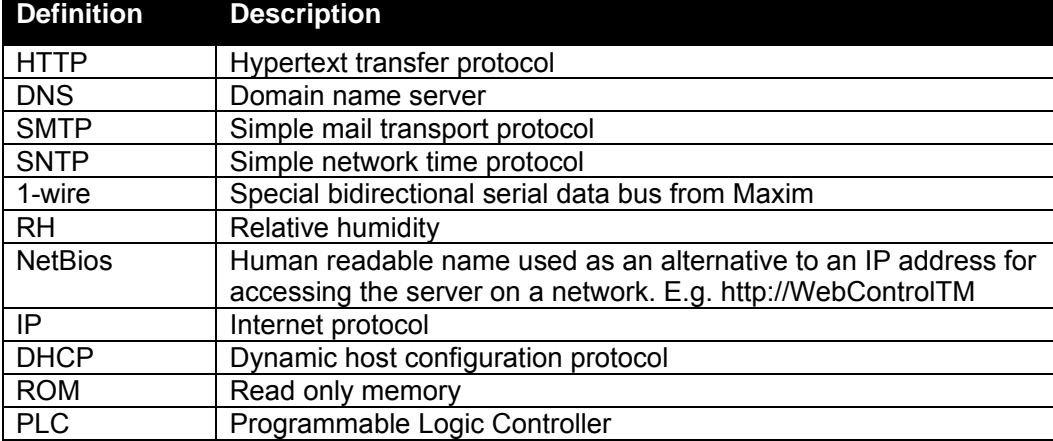

The following table is a list of definitions used though out the document.

# **2 WebControlTM PLC Programming**

The WebControl  $32^{TM}$  PLC firmware can be programmed to execute programmable logic sequences, including comparison and sub routines. WebControl  $32^{TM}$  PLC uses assembly like PLC language. Its main program starts with "START" and finishes with "END". The PLC program is pasted into the web GUI. WebControl will automatically store it into its EEPROM so that if recycle power will not lose the program. The limitation of the WC32 PLC program size is 4000 line of code. The support for PLC programming is not included in the free support for configuration of WebControl™ PLC.

## **2.1 The Basics of PLC Programming**

WebControl PLC program is NOT hard! We have included many examples toward the end of this chapter. A PLC program is made up of main routine and optional subroutines. "#" and ";" sign mark the beginning of comment, it will be removed automatically during sending to the WC32 board.

The main routine is enclosed between mandatory START and END instructions e.g.

**START** #main instructions go here END

To change the logic flow, GOTO instruction can be used as unconditional jump from one section of logic to another without call stack to return. CALLSUB instruction is for unconditional logic flow that may return to the original call stack. BNZ and BZ are conditional GOTO to branch to different section in logic. CNZ and CZ are conditional CALLSUB instruction allowing returning to call stack address.

Both GOTO and CALLSUB use **label** to identify where to execute next instruction. Label can be any string less than 10 characters. Label cannot be identical to any instruction keyword. If sub routines are used then they are coded after the END of the main routine body. Sub routines start at their label and must end with the instruction RET e.g.

TEST\_IO\_SUB: #instructions here RET

Subroutines can be called from the main program and from within other subroutines. Note that WebControl PLC has a return **program address stack** depth of 8 (or call stack 8).

The program control block has a zero bit that is updated implicitly on TEST instructions. This zero bit is set by any one of these TEST instructions: TSTEQ, TSTNE, TSTGT, TSTLT, TSTGE, TSTLE, ANDT, ORT, XORT, ANDBT, ORBT, XORBT, TSTB. Zero bit flag can be accessed by IO name ZBIT. This zero bit can also be used implicitly when using branch and call instructions, like BZ, BNZ, CZ, CNZ. E.g. the following test instruction yields a Boolean result which will implicitly set the state of the zero bit. Next a branch instruction is used which branches on the state of the zero bit.

 TSTEQ IP1 1 # sets zero bit based on the result of the test instruction BNZ label  $\#$  branches to label if zero bit is non-zero

Format of instructions:

label: (optional) opcode operands

Labels must be terminated with a colon " and can be a maximum of 10 characters.

## **2.2 WebControlTM PLC Instructions**

The following symbols are used in the table below:

d = destination

 $a,b.c =$  operands

() = optional, any operand enclosed in parenthesis mean it is an optional operand.

[] = non-blocking delay operator optional to TTL input/output and VARs. 32 bit unsigned number, represent resolution of 0.001 seconds. When the delay operator is used on input operands the current value of that input is only used if it has had that value for greater than the delay period specified between the brackets. When this operator is used on an output operand the output value is only set for the period specified in the brackets. All delay periods are specified in milliseconds. Note that accuracy and timer resolution is approximately 100ms, even though the delay operator value is in unit of 1mS.

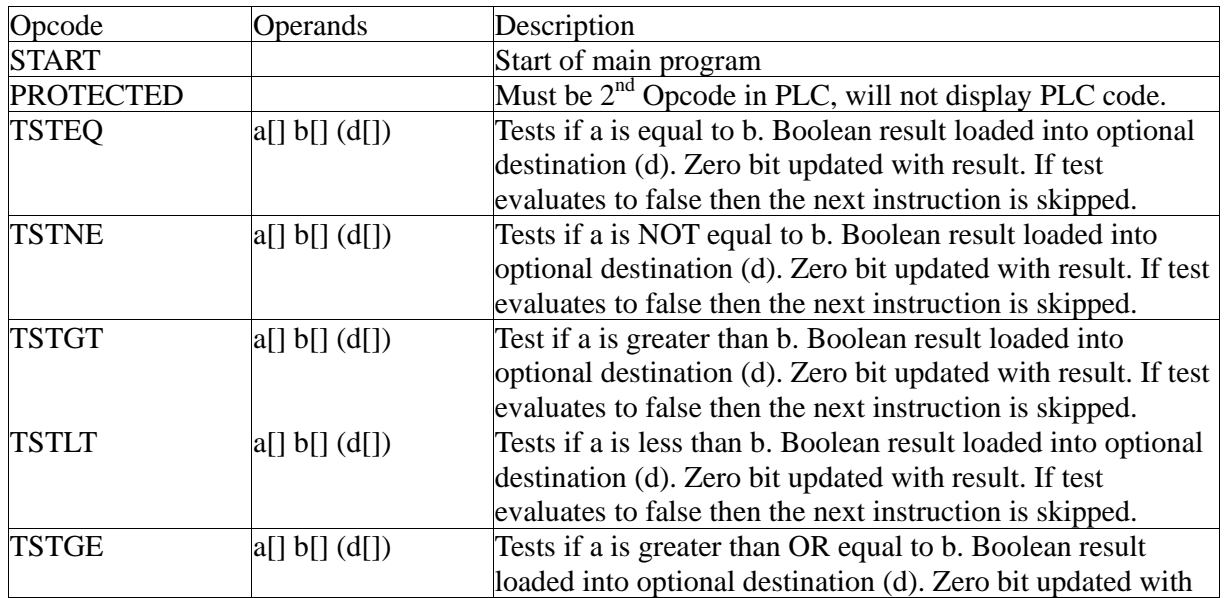

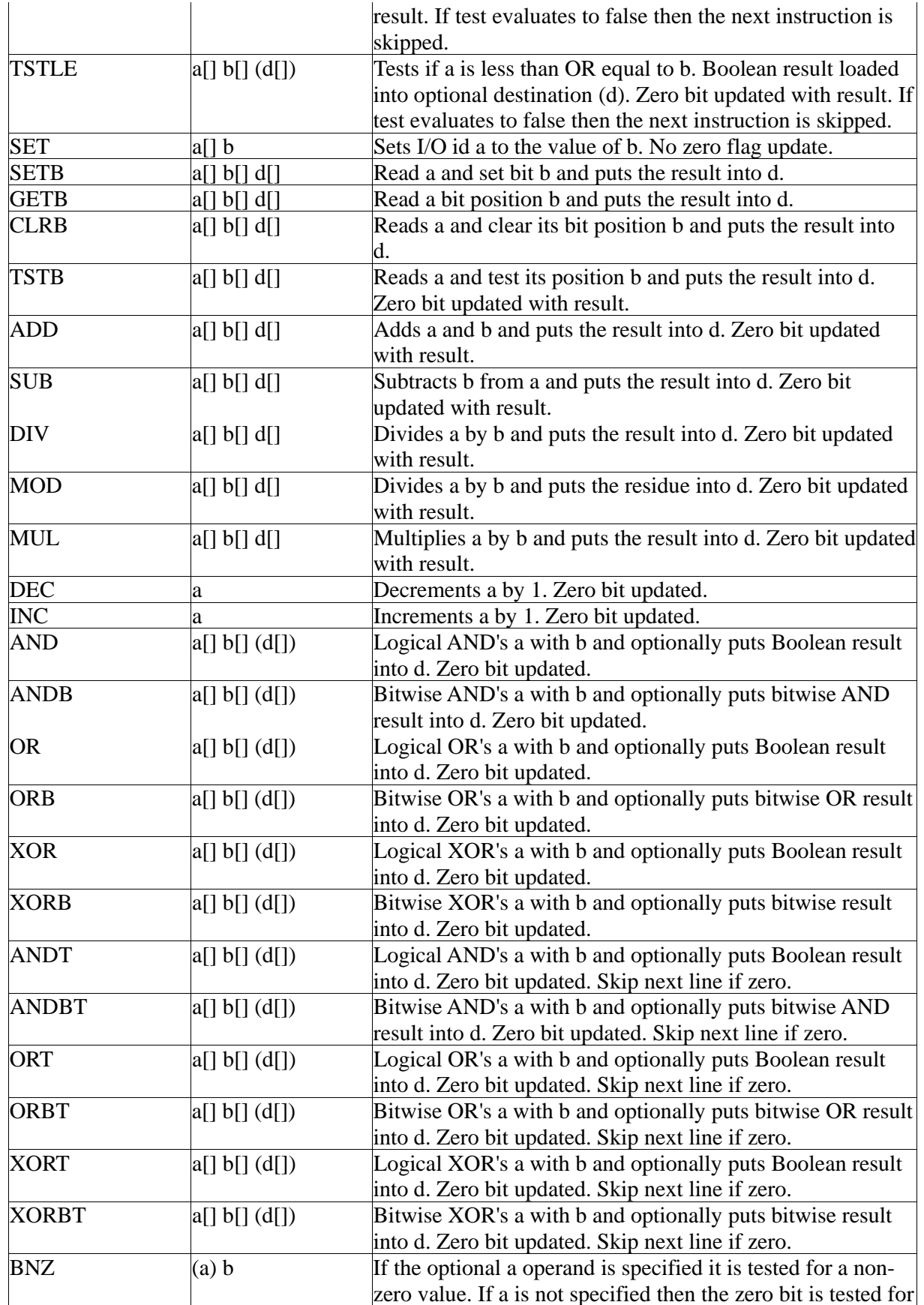

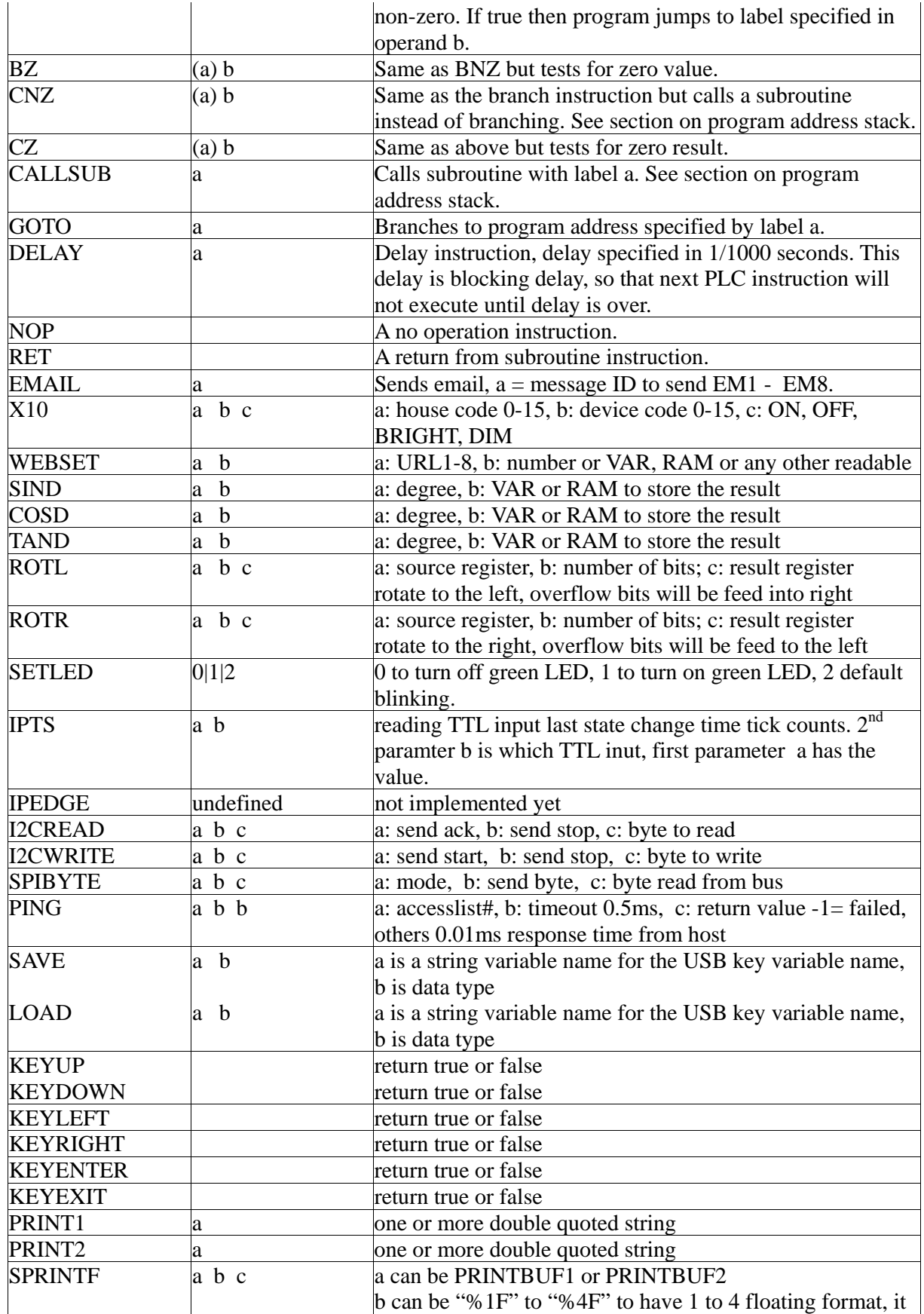

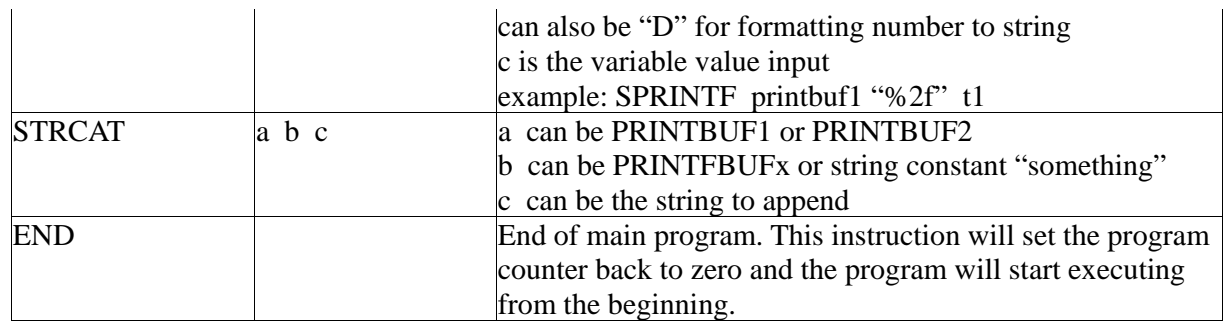

#### **Operands**

An operand can be any of the following:

- a signed 32 bit decimal number. e.g. 100 or 1 or 0 etc.
- a hexadecimal number. e.g. 0xABF.
- a date stamp in the format MM/DD/YYYY e.g 02/10/2010
- a time stamp in the format HH:MM:SS e.g. 20:25:00
- a day of week identifier enclosed in single quotes e.g. 'sun'. Day of week identifiers are 'sun' 'mon' 'tue' 'wed' 'thu' 'fri' 'sat'
- an I/O identifier that is a place holder for the real I/O value that the PLC engine will get at runtime. Valid I/O identifiers are explained in next section.

# **2.3 WebControlTM PLC I/O Identifiers**

The following are the valid I/O identifiers

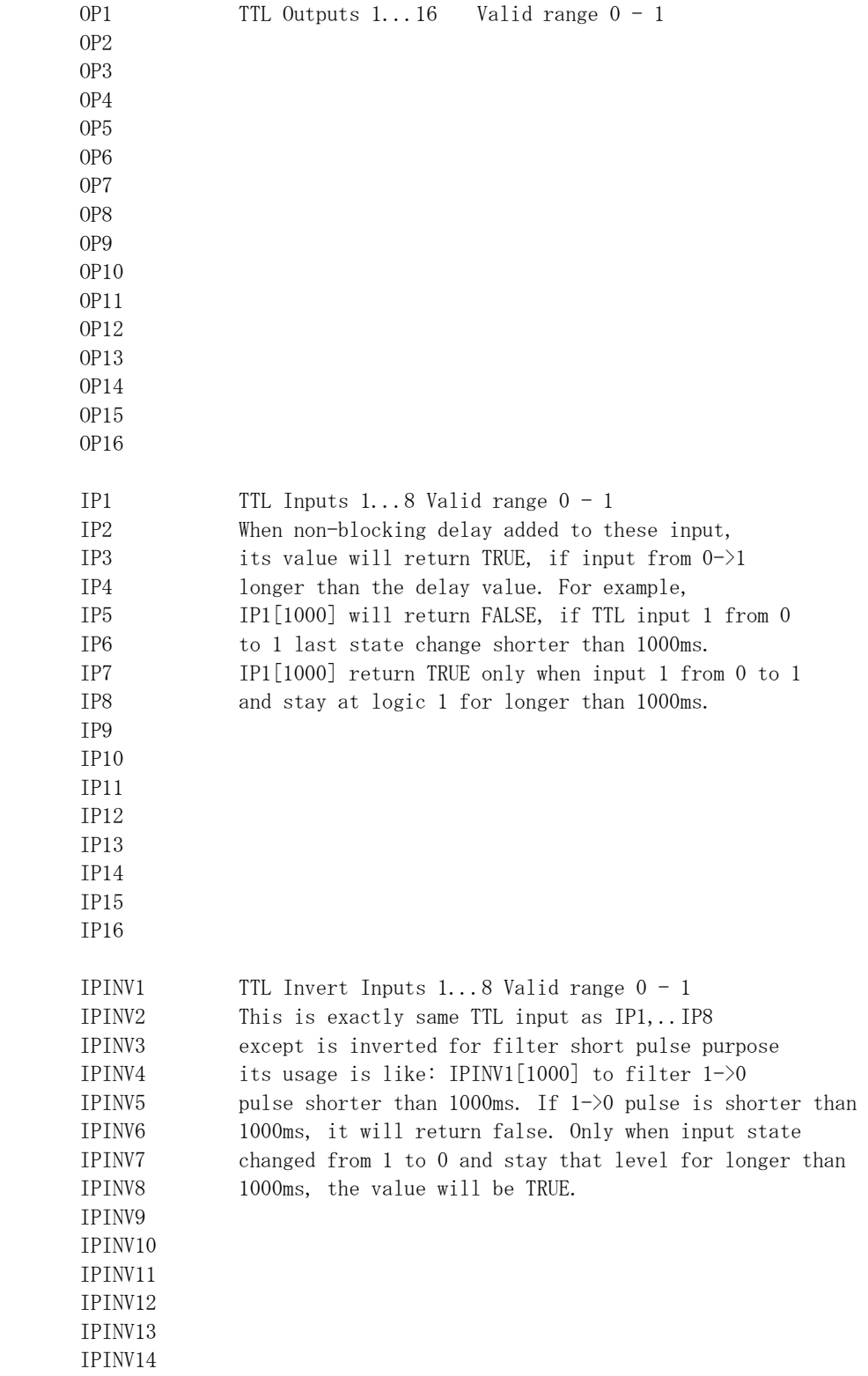

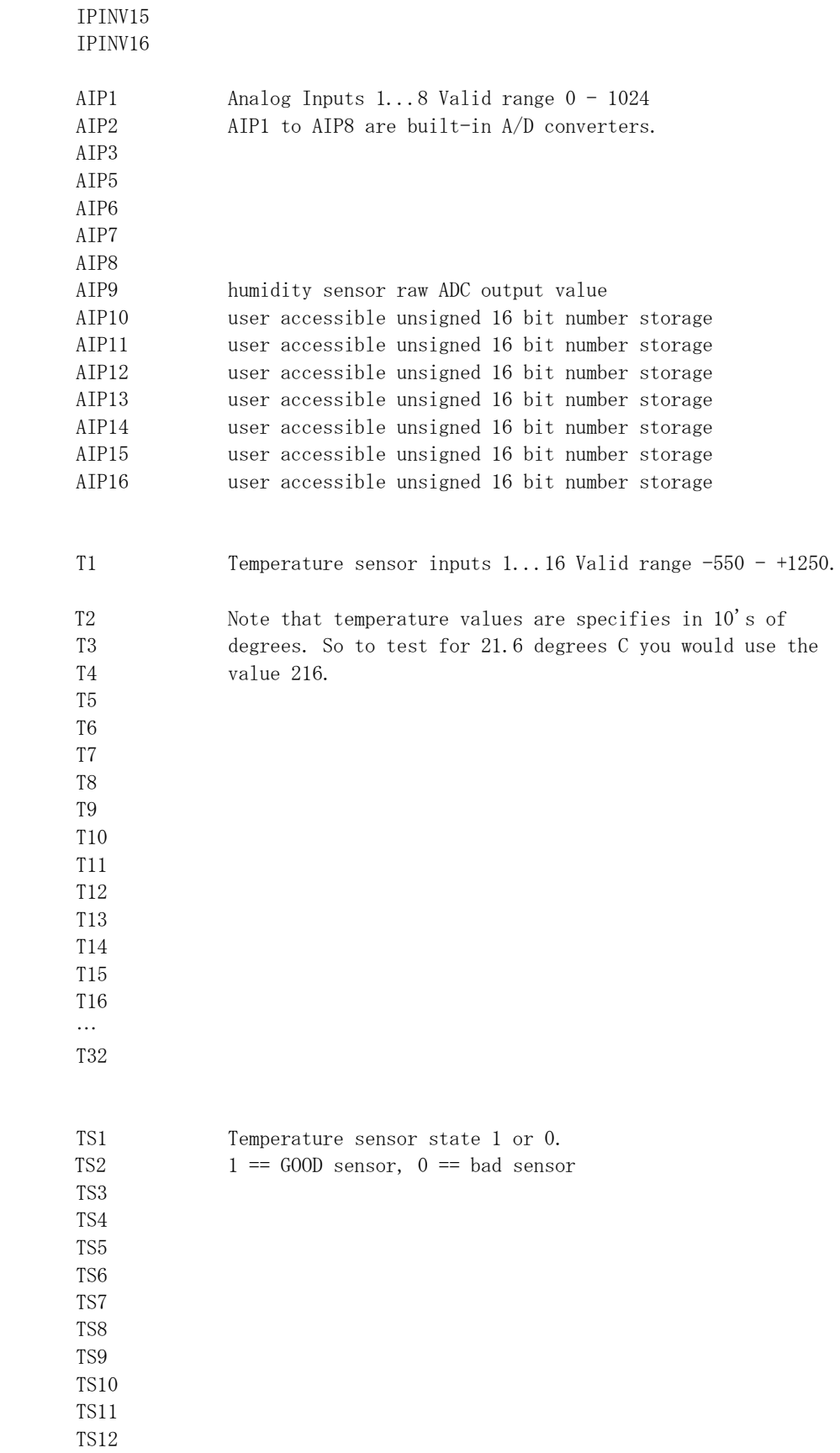

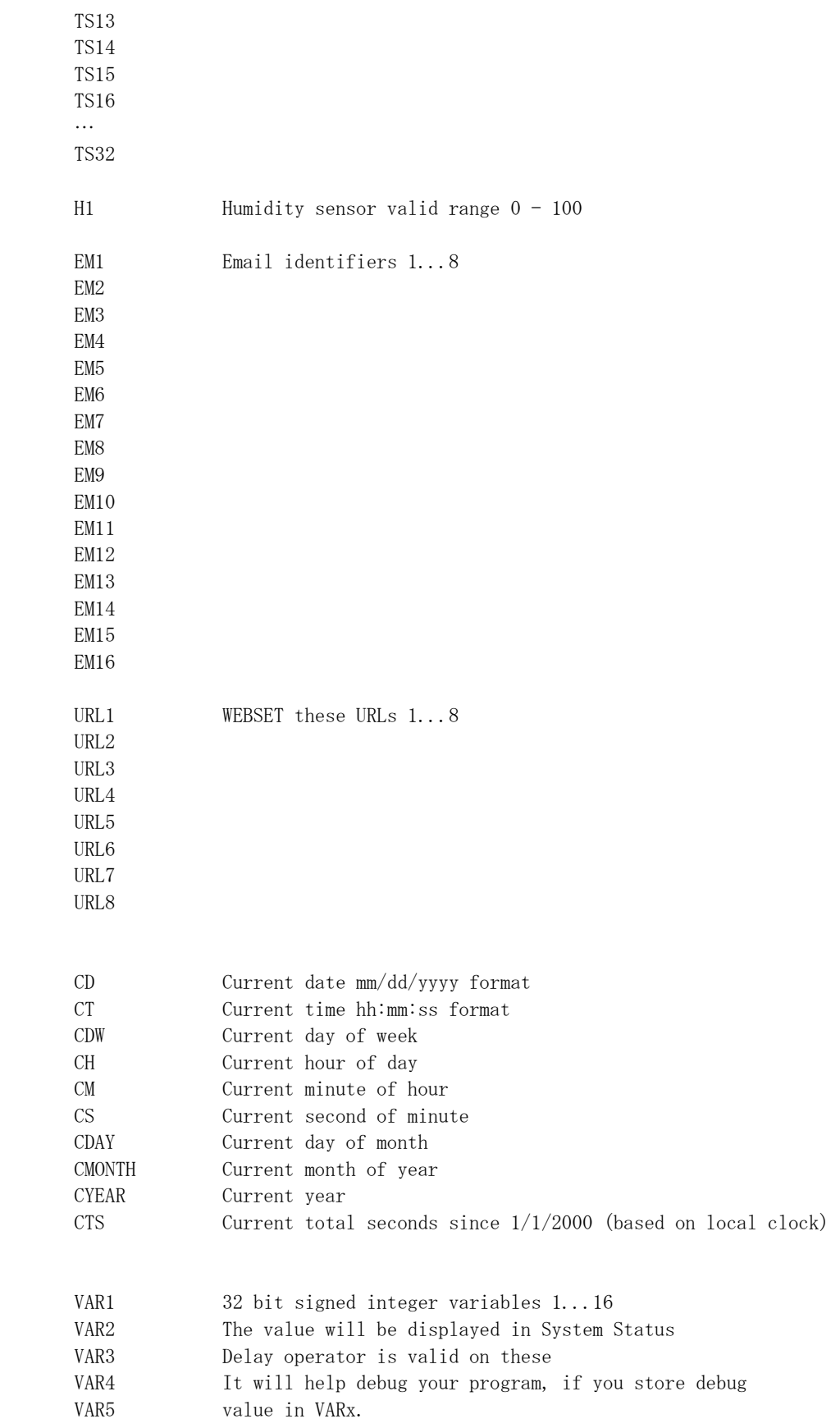

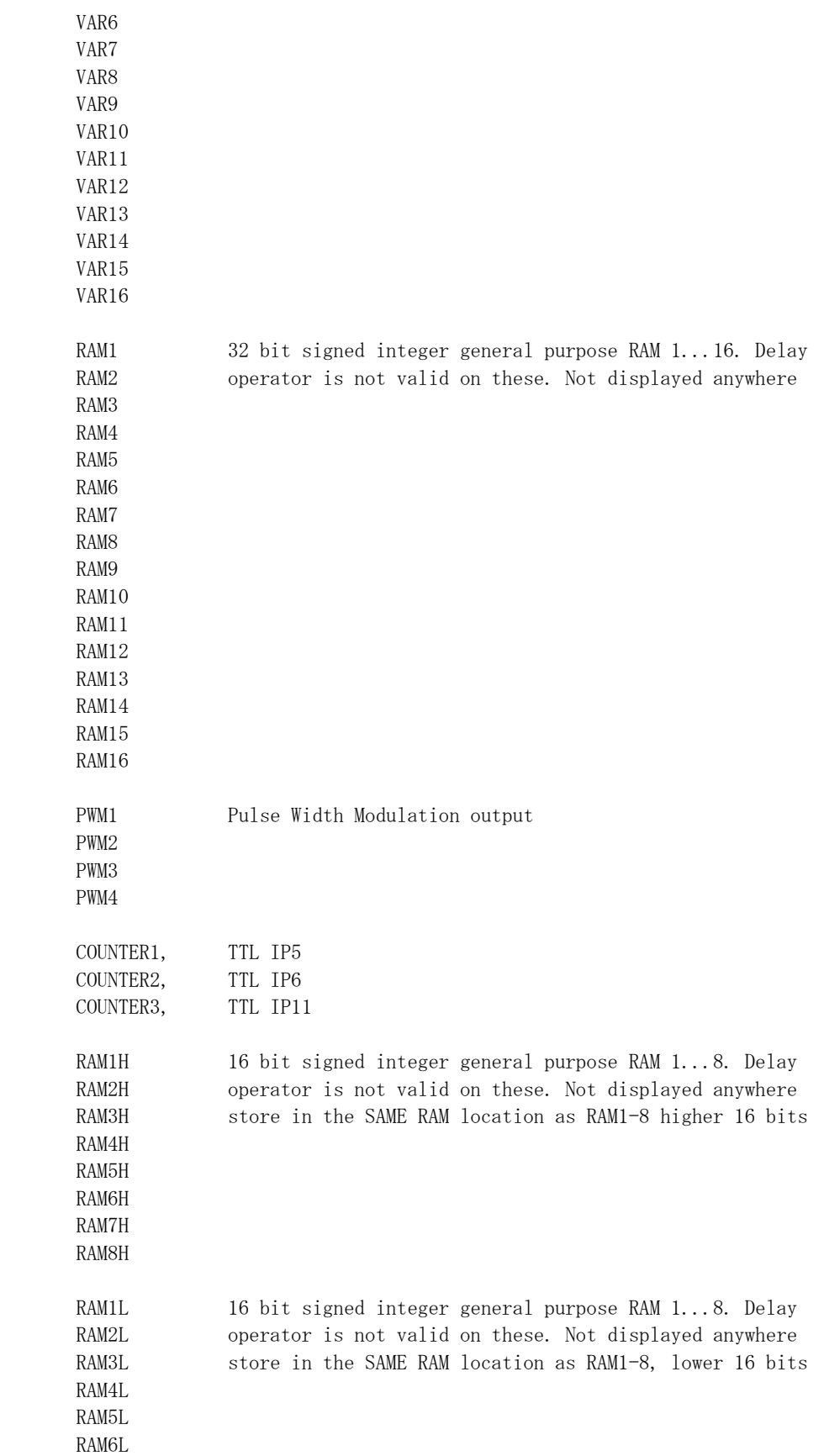

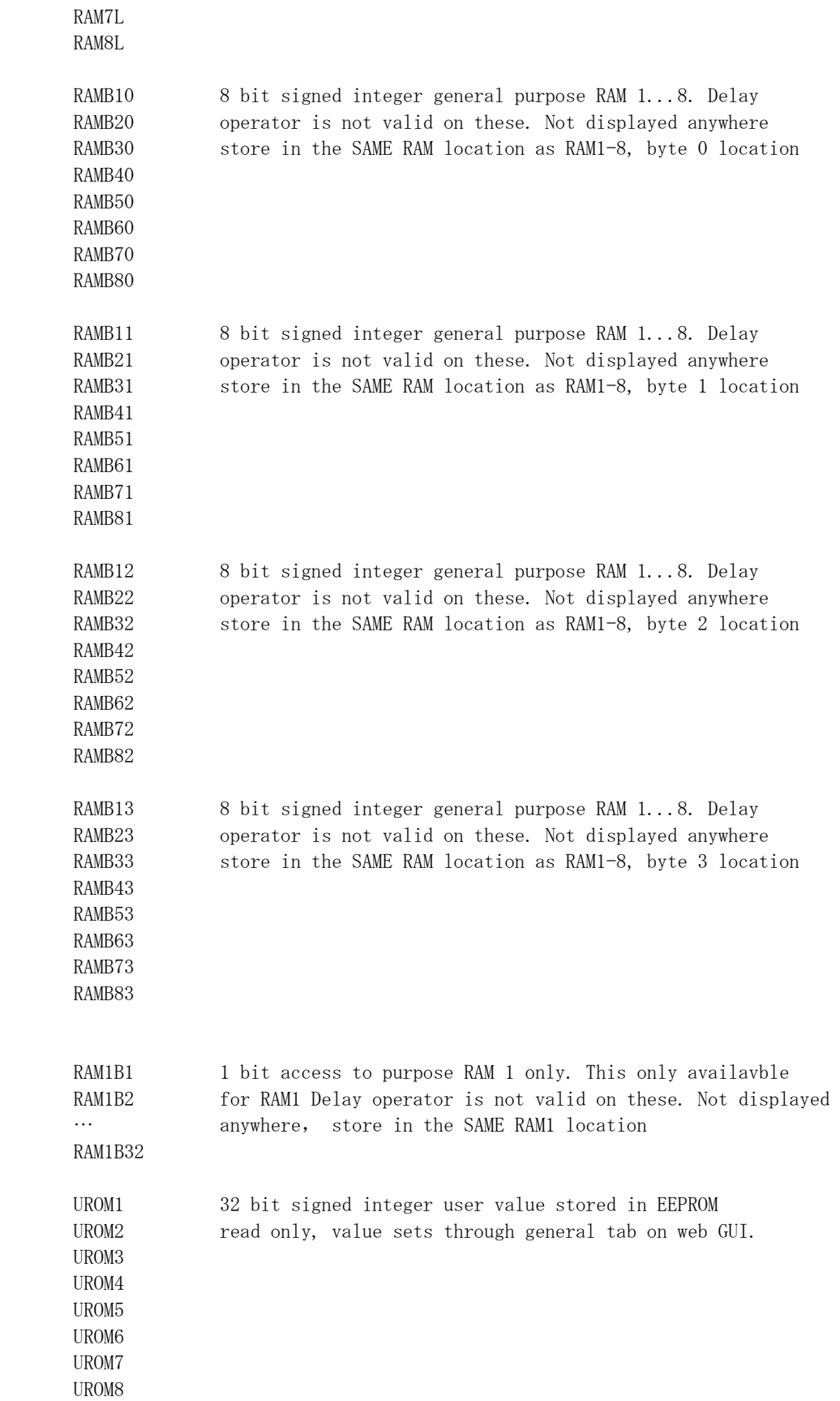

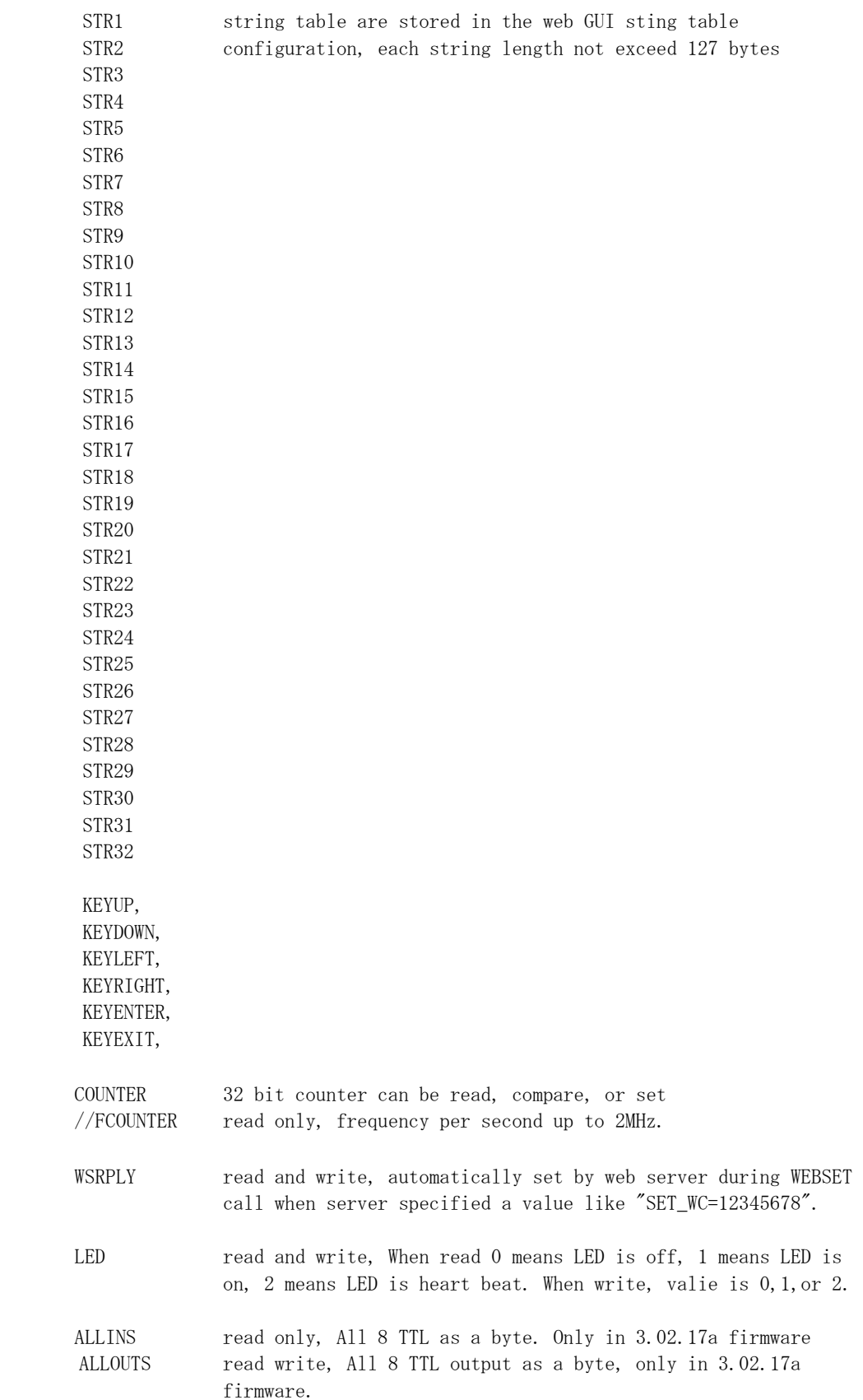

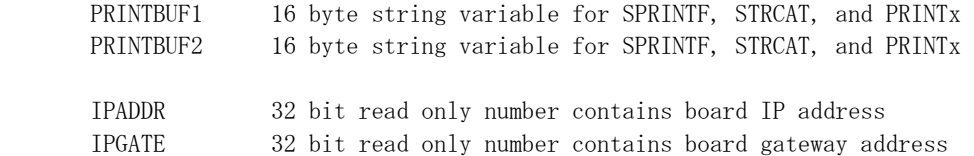

#### **2.4 WebControl PLC Examples**

For best understanding how PLC logic working, you can try to copy and paste the examples below into your WebControl PLC program screen to check them out. Please note PLC logic will execute from START to END. Then it will continue from START to END, forever repeating. If you last line of PLC code could skip next instruction, like those TST instruction, it might skip your first line when condition met. Please do pay attention to it. If you use CALLSUB to run subroutine, after finishing the subroutine, the logic will return back to where CALLSUB called and continue.

#### **2.4.1 Example 1 Set Output based on condition**

Control incubator heater connected to TTL output 1. If temperature T3 is less than 37 degree C turn ON the heater; if T3 is greater or equal to 39 degree C, turn the heater OFF,.

```
START 
        TSTLE T3 370 OP1 
        NOP 
        TSTGT T3 389 
        SET OP1 0 
END
```
However, this does not work, when temperature reached above 37 degree C, the OP1 turned off, instead of reaching to 39 degree C. The problem is the OP1 can be set to ON or OFF by the "TSLE T3 370 OP1" line alone. To reduce heater relay constantly turning ON and OFF, it is better to have two subroutines to handle the OP1 state.

```
START 
       TSTLE T3 370 
       CALLSUB HEAT_ON 
       TSTGT T3 389 
       CALLSUB HEAT_OFF 
END 
HEAT ON:
       SET OP1 1 
RET 
HEAT_OFF:
```
SET OP1 0

#### RET

What if the heater relay stuck, or the heater elements burn out? You can add additional function in this PLC program to send you email notice or sound an alarm for such a situation.

### **2.4.2 Example 2: Flash TTL output**

Flashes output 2 at a rate of 1Hz. (Please note OP2[500] has no space in between which delays 500ms). Please note the delay function used in this example, which is non-blocking, that means the PLC logic will immediately execute next TSTEQ instruction until the delay is over.

```
START
```

```
TSTEQ OP2[500] 0 
      SET OP2 1 
      TSTEQ OP2[500] 1 
      SET OP2 0 
END
```
Another way to implement this is:

```
START 
      XOR OP2 1 OP2 
       DELAY 500 
END
```
## **2.4.3 Example 3: Push Button Input Control Output**

When a push button connected to TTL input 1 being pushed, set the TTL output 3 ON.

```
START 
       TSTEQ IP1 1 OP3 
       TSTEQ OP3 1 
       SET OP3 0
```
END

Although this example works, it has flaw. Because all the pushbutton switches from market will not have clean instant ON or OFF, they actually produce a bunch of ON and OFF signals when pushed. If you use a scope to watch IP1 input line or OP3 output line, you will see they are many ON and OFF pulses during pushing or releasing the button. The better way to handle the case is like Example 10 later in this manual. However, if TTL OIP1 connected to a clean signal source, this example does work well.

### **2.4.4 Example 4: Send EMAIL**

To send email 1 when  $T3 - T2 \ge 20$  degrees you would use:

START

 SUB T3 T2 RAM1 TSTGE RAM1 200 EMAIL EM1

#### END

The above rule is a bit too simple because an email will constantly be generated while RAM1 is greater than or equal to 200. (20 degrees in this case) To guard against that the following logic should be considered. This implementation will only send one email when the temperature comparison beyond the range. If you turn on heater or cooler instead of sending email, similar consideration also should be excised:

#### **START**

```
 SET RAM2 0 
 LOOP: 
       SUB T3 T2 RAM1 
       TSTGE RAM1 200 RAM1 
       GOTO SEND 
       SET RAM2 0 
       GOTO LOOP
```
END

SEND:

 BNZ RAM2 LOOP SET RAM2 1 EMAIL EM1 GOTO LOOP

Please note in SEND portion of the code, RAM2 is being checked, if it is already 1, it will skip sending email. Only when RAM2 == 0, an email will be send. Only when RAM1 < 200, the LOOP will skip SEND logic and reset RAM2 to 0.

#### **2.4.5 Example 5, Parallel I/O**

This simple program performs 4 separate I/O checks and sets OP1 to OP4 states. In this example, we use subroutine feature of the PLC logic. Although in this case, GOTO can do same thing as CALLSUB, CALLSUB can help program more readable. In certain logic, you have to use CALLSUB instead of GOTO, depending on the logic flow. We will explain more when we run into those examples.

The logic in this example follows:

OP1 is set if  $T3 > 50$ OP1 is cleared if  $T3 < 50$ OP2 is set if  $IP1 = 1$  for more than 300ms OP2 is cleared if  $IP1 == 0$ OP3 is set if  $AIP1 + AIP2 > 1024$ OP3 is cleared if  $IP4 == 1$ OP4 is set if OP1  $== 1$ OP4 is cleared if OP1  $== 0$ 

The PLC code written for the above scenarios would be as follows:

#### START

 CALLSUB checkOP1 CALLSUB checkOP2 CALLSUB checkOP3 CALLSUB checkOP4 END

checkOP1: TSTGT T3 500 OP1 RET

checkOP2: TSTEQ IP1[300] 1 OP2 RET

checkOP3:

 ADD AIP1 AIP2 RAM1 TSTGT RAM1 1024 BNZ l1 TSTEQ IP4 1 BNZ l2 RET

#### l1:

SET O3 1 RET

#### $12:$

SET O3 0 RET

checkOP4: TSTEQ OP1 1 OP4 RET

Please note in this example, we assume the TTL input, analog input and temperature reading are all perfect, no bouncing up and down. In reality, you have to add consideration to it.

#### **2.4.6 Example 6, Sequential I/O**

The following simple program shows how to set-up sequential I/O.

 OP1 is set when IP1 rises from 0 to 1 OP4 is cleared when IP1 rises from 0 to 1 OP1 is cleared when  $O4 == 1$ OP2 is set when  $T3 > 25$  AND OP1 = 1 OP2 is cleared when  $OP1 == 0$  EMAIL1 is sent when OP2 is set O4 is set when  $OP2 == 1$  for more than 1 second

The assembly language written for the above scenario would be as follows:

#### **START**

BNZ IP1 start

l1:

```
TSTEQ IP1 1 
 BZ l1 
 SET OP1 1 
 SET OP4 0
```
l2:

```
TSTGT T3 250 RAM1 
 AND OP1 RAM1 
 BZ l2 
 SET OP2 1 
 EMAIL EM1
```
l3:

TSTEQ OP2[1000] 1 BZ l3 SET OP4 1 SET OP1 0 END

Please note in this example, we assume the TTL input, analog input and temperature reading are all perfect, no bouncing up and down. In reality, you have to add consideration to it.

#### **2.4.7 Example 7, Traffic Lights**

This example will let pedestrian to push a button to change the light on a busy street, so that he can cross the street safely. IP1 hooks up to the pedestrian crossing button. If someone pushed cross button, the street will have amber light on for 10 seconds,

then red light to stop all the cars, allowing pedestrian to cross street in next 30 seconds. At the end of 30 seconds, it will flash the amber and red light for 5 seconds. VAR1 in the main program will let the crossing light turn on every 100 seconds, does not matter anybody push the crossing button or not.

OP1 Red + Pedestrian crossing light

OP2 Amber

OP3 Green

IP1 Pedestrian Push Button

START CALLSUB LIGHTS\_GO loop: SET VAR1[10000] 1 loop1: TSTEQ IP1 1 BNZ sr BZ VAR1 sr GOTO loop1 sr: CALLSUB STOP GOTO loop END LIGHTS\_ST: SET OP1 1 SET OP2 0 SET OP3 0 RET LIGHTS\_GO: SET OP1 0 SET OP2 0 SET OP3 1 RET LIGHTS\_AM: SET OP1 0 SET OP2 1 SET OP3 0 RET

#### STOP:

CALLSUB LIGHTS\_AM

 DELAY 5000 CALLSUB LIGHTS\_ST DELAY 60000 CALLSUB LIGHTS\_AM SET RAM2 5

flash:

 XOR OP2 1 OP2 DELAY 500 DEC RAM2 BNZ flash CALLSUB LIGHTS\_GO **RET** 

#### **2.4.8 Example 8, Time based Control**

WARNING: For time critical application, please make sure to check CYEAR correct before taking action based on system clock. When WebControl<sup>TM</sup> boot up, it will uses ROM hard coded time in 2011. If PLC reporting year 2011, the NTP or real time clock has not sync the local clock yet.

This example will have five subroutines. WebControl™ PLC will continuously loop through them. The "HOURLY" routing will compare analog input 1 and analog input 2, if A1 - A2 > 10, send an email notice 1. You can use similar logic to adjust your solar panel orientation each hour, etc. The "PERIOD" subroutine will turn on night light hooked up to OP1 after 18:00 hours and turn it off at 5AM. The "DAILY" subroutine will start the water sprinkler at 6:30AM for four zones. The "MONTHLY" routing will check the "salt low" sensor AIP3 on the water softener and send email notice 2. The "YEARLY" routing will ring the New Year's bell connected to OP6 on each and every New Year's Day for the whole day!

START

 CALLSUB HOURLY CALLSUB PERIOD CALLSUB DAILY CALLSUB MONTHLY CALLSUB YEARLY

END

HOURLY: TSTNE RAM1 CH GOTO T1

T1: SET RAM1 CH SUB AIP1 AIP2 RAM2 TSTGT RAM2 10 EMAIL EM1 RET PERIOD: TSTGE CH 18 RAM2 NOP TSTLE CH 5 RAM3 NOP OR RAM2 RAM3 OP1 RET DAILY: TSTEQ CH 7 SET RAM5 0 TSTEQ CH 6 BZ NOTYET TSTGT CM 30 CALLSUB WATERING NOTYET: RET MONTHLY: TSTNE RAM4 CMONTH GOTO T2 RET T2: TSTLE CH 8 GOTO 2EARLY SET RAM4 CMONTH TSTLT AIP3 20 EMAIL EM2 2EARLY: RET YEARLY: TSTEQ CMONTH 1 RAM2 NOP TSTEQ CDAY 1 RAM3 NOP AND RAM2 RAM3 OP6 RET WATERING: BNZ RAM5 W\_DONE

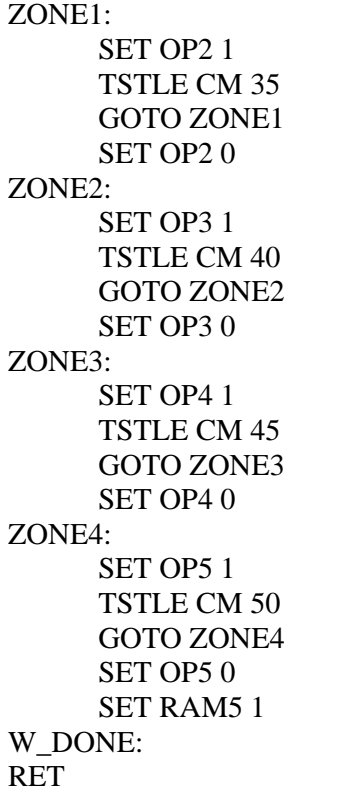

Please note in DAILY subroutine, we call another subroutine "watering". In this place, we have to use subroutine, since we only want to call this routine after 6:30AM. If current minute is not 30, we will skip. Watering will be done before 7AM, so that we clear the flag RAM5 at 7AM. Also, please notice RAM1, RAM4 and RAM5 are holding static value and RAM2 and RAM3 are temporary storage being used by more than one subroutine. You can decide which RAM is for temporary data, which is for static value.

In the PERIOD subroutine, we constantly compare the time and set the OP1 ON or OFF. That is okay for solid state relay or other control relay, since the logic level did not change all the time. However, if you are sending a X10 command to turn on and off different lights, you want to make sure the X10 command only issued once, not repeatedly. You may create another subroutine in which set flag only calls X10 1 15 ON

only once to turn ON light at house code 2, unit code 16 (please note WebControl's X10 house code range 0-F, and device code range also 0-F.)

In the MONTHLY routine, we first check the current hour being 8AM then we check the water softener's salt level. In this way you will not be waked up by email in the midnight.

When program WebControl PLC for time based logic, please make sure the time being used in different part of the program having no conflict between all the subroutines. If you want two things to happen at the same time, you should consider combine them into same routine to handle.

#### **2.4.9 Example 9, Battery Charger**

This is a PLC program to charge 3 serially connected NiMH batteries. First, it tries to discharge the batteries individually. If any battery discharged to 1V, it will stop the discharge and start charging. When each cell is being charged to 1.25V, it will stop charging. We assume the A1, A2, and A3 being calibrated to 1V=100. The measurement on the battery 2 is the total voltage of battery 1 and battery 2. And the measurement on battery 3 is the total voltage of all three batteries. This example will individually discharge and charge each battery.

```
start 
       set op1 1 
       set op2 1 
       set op3 1 
       set RAM1 0 
       set RAM2 0 
       set RAM3 0 
loop: 
       cnz op1 check_b1 
       cnz op2 check_b2 
       cnz op3 check_b3 
goto loop 
end 
check_b1: 
       BNZ RAM1 c1 
       tstle AIP1 100 RAM1 
       bz e1 
c1:
       tstgt AIP1 125 
       bnz e1 
       set op1 0 
       set op4 1 
e1: 
ret 
check_b2: 
       BNZ RAM2 c2 
       sub AIP2 AIP1 RAM4 
       tstle RAM4 100 RAM2 
       bz e2 
c2: 
       sub AIP2 AIP1 RAM4 
       tstgt RAM4 125 
       bnz e2 
       set OP2 0 
       set OP5 1 
e2: 
ret 
check b3:
       BNZ RAM3 c3 
       sub AIP3 AIP2 RAM4
```

```
sub RAM4 AIP1 RAM4 
      tstle RAM4 100 RAM3 
      bz e3 
c3:
      sub AIP3 AIP2 RAM4 
      sub RAM4 AIP1 RAM4 
      tstgt RAM4 125 
      bnz e3 
      set OP3 0 
      set OP6 1 
e3:
ret
```
#### **2.4.10 Example 10, RFID reader and browser Control**

For office door using RFID reader, as well as allowing operator remote browser control, the following program provided the example. RFID reader's NC (normally connect) output connects to IP1 on WebControl digital input. A 2.2K pull-up resistor also connected between IP1 and 5V. In this way, each time a valid RFID tag sensed, a TTL "1" feeds to WebControl IP1. Remote operator can also open the door by using browser set OUTPUT TTL1 to on. OP1 connects to the door open switch. TESTEQ logic will make sure the OP1 is an 1 second momentary output.

"LIGHTS" subroutine is for light control outside the office door; the light is on at 7PM and off at 5AM.

```
START 
       CALLSUB LIGHTS 
       TSTEQ RAM1 0 
       CALLSUB SET_OP1 
       CALLSUB CHK4LOW 
       TSTEQ OP1[1000] 1 
       SET OP1 0 
END 
CHK4LOW: 
       TSTEQ IP1 0 
       SET RAM1 0 
       RET 
SET_OP1:
       TSTEQ IP1 1 RAM1 
       SET OP1 1 
       RET 
LIGHTS: 
       TSTGE CH 19 RAM2 
       NOP 
       TSTLE CH 5 RAM3 
       NOP
```
#### OR RAM2 RAM3 OP3 RET

In this logic, SET\_OP1 must be subroutine, if "TSTEQ\_RAM1\_0" it will call the subroutine SET OP1, but if RAM1  $!=$  0, then it will skip that call. In this way, we can guarantee OP1 only being turn on once. In the subroutine SET\_OP1, it checks if RFID reader did detected valid RDID card present. If so, it will set the flag RAM1 to true, so that not being set over and over again. For gate opening device, this will make sure the gate will not left open all the time.

#### **2.4.11 Example 11, Bitwise Operation**

There are ANDB, ORB, and XORB operator operate on the VAR or RAM on the bit basis. This will allow each RAM or VAR to store up to 31 binary states. When VAR1 stores value 12345, and RAM1 stores value 256, after execute ANDB VAR1 RAM1 VAR1 VAR1 stores the value 0

After execute: ORB VAR1 RAM1 VAR1 VAR1 stores the value 123712

XORB VAR1 RAM1 VAR1 First execution will be 123712, if execute next time, VAR1 will be back to 12345. In another word, XORB can toggle the bit.

#### **2.4.12 Example 12, Angle Calculation**

From 3.02.16c firmware, angle calculation is supported. In PLC program, users can: SIND 91 VAR1 Or COSD 185 VAR2 Or TAND 630 VAR3 The result for SIND and COSD is x1000, because we can only have integer on this processor. The result for TAND is x100.

#### **2.4.13 Example 13, Non-Blocking Delay**

Non-blocking delay is expressed in PLC code as [] next to the operators. The number inside [] is micro-seconds. The [] operation can be on both operators during TST operations. Each input and output and VAR associated with a non-blocking delay timer value. That value is set when I/O state is changed or VAR value being modified. If later PLC instruction using non-blocking delay, that timer value will be referenced. If current time is less than stored timer time plus the delay period, the specified operation will not be performed. Reading value with non-blocking delay will return false if timer value is not meet For example,

TSTGT VAR1[1500] IP1[300] RAM2 If any of those delay not reached, its result will be FALSE. For SET VAR1[15000] IP1

VAR1 will not be set to IP1 value, unless 15000 milliseconds (15seconds) passed.

#### **2.4.14 Example 14, WEBSET to get server reply**

WebControl allows PLC call WEBSET to do HTTP GET call to HTTP servers inside another WebControl or other devices, or Apache or IIS servers. The web server CGI code can process that information. The web server can also send back to the WebControl a specially formatted string. When WebControl received that string, it will set an internal variable for user PLC code to reference. Following is an example CGI code from apache server that will set the WebControl WSRPLY in the WebControl. PLC program can base on that reply to turn on or off an I/O bit or take any other action.

Because PLC code does not execute WEBSET call immediately, rather WEBSET is on a scheduler called from queue, user can not expect to get server reply immediately after WEBSET call. The good practice would to check if the WSRPLY value is zero, if that is zero, the server reply has not fetched back yet. Server must return a non-zero value back. If WSRPLY is non-zero, user PLC must read it into another variable and set it to zero, so that it can be used for next WEBSET call. In this sense, if PLC logic wants to get multiple values from server reply, it must issue one call at a time to avoid different WEBSET call return value clashing.

#### **2.4.15 Example 15, Server CGI Handles WEBSET**

The code below is for demonstration only, it is written in C on apache server. We do not provide support for writing server CGI code. Please note to get the best result, server CGI code should write back the string as early in the reply as possible. In HTTP server reply processing, server mostly after sending reply will close connection. If the "SET\_WC=2147483647" string sending out too late, it could get lost because the connection is closed already. Please test and make sure your server is response fast enough for the WEBSET call.

```
#include <stdio.h> 
#include <stdlib.h> 
#include <string.h> 
int main(void) 
{ 
char *data, *remote_mac, *remote_host; 
long m,n; 
FILE *fp; 
char buffer[18] = "\r\nnew get call\r\n";
printf("%s%c%c\n", 
"Content-Type:text/plain;charset=iso-8859-1",13,10); 
data = getenv("QUERY_STRING"); 
remote_mac = getenv("HTTP_USER_AGENT");
```

```
remote host = getenv("REMOTE ADDR");
fp = fopen("tmp/webcontrol.txt", "w+");fwrite(buffer, 1, strlen(buffer), fp); 
if(data != NULL) {
fwrite(data, 1, (unsigned int) strlen(data), fp); 
fwrite(buffer, 1, strlen(buffer), fp); 
} 
if(remote_host != NULL) { 
fwrite(remote_host, 1, (unsigned int) strlen(remote_host), fp); 
fwrite(buffer, 1, strlen(buffer), fp); 
} 
if(remote_mac != NULL) { 
fwrite(remote_mac, 1, (unsigned int) strlen(remote_mac), fp); 
fwrite(buffer, 1, strlen(buffer), fp); 
} else 
fwrite(buffer, 1, strlen(buffer), fp); 
/*************************************************** 
put your logic here if MAC address not match then do what 
You can simply return with an error message 
****************************************************/ 
/**************************************************** 
Now, you can process the data string send in by WebControl 
****************************************************/ 
printf("to push up to 10 bytes to WebControl SET WC=-2147483647\n");
printf("close connection\n"); 
fclose(fp); 
return 0; 
}
```
#### **2.4.16 Example 16, USB key SAVE and LOAD functions**

We now have the load/save user values to the usb pen drive too. Two new PLC instructions are available LOAD and SAVE that can be used by the user to save the values of I/O ID's to the flash drive. They are used like this:

LOAD "myval" RAM1

to read back saved "myval" to RAM1. Or write to USB pen drive:

SAVE "myval" IP2

Or

LOAD "myval" PWM2

to load "myval" to USB drive. The first operand must be a string literal ; this is used as the name of the value. You will see that all of these name value pairs are stored on disk as a xxx.dat file where xxx is the name given by the string literal operand. (file is binary for ease of processing when loading and saving).

Note that these instructions will fail if a USB drive is not attached or the value does not exist on a LOAD. In which case the next instruction is skipped i.e.

LOAD "value1" RAM2 CALLSUB dowork ; this instruction is skipped if the load fails. GOTO start

Similarly:

SAVE "value1" RAM2 CALLSUB dowork ; this instruction is skipped if the save fails. GOTO start

Once again note that the LOAD and SAVE instructions are very slow and will slow down the execution of the PLC program and hog CPU bandwidth so user should use them with care and avoid calling these too often.

#### **2.4.17 Example 17, USB LCD Display and Push Kay functions**

The following example shows how to read from the UM216 key stoke and display information to the LCD display through PLC program.

**START** 

PRINT1 "PRESS A KEY"

BEGIN:

 TSTEQ KEYUP 1 GOTO KUP TSTEQ KEYDOWN 1 GOTO KDOWN

TSTEQ KEYLEFT 1

GOTO KLEFT

TSTEQ KEYRIGHT 1

GOTO KRIGHT

TSTEQ KEYENTER 1

GOTO KENTER

TSTEQ KEYEXIT 1

GOTO KEXIT

PRINT2 ""

GOTO BEGIN

KUP:

PRINT2 "UP =" "PRESSED"

GOTO BEGIN

#### KDOWN:

PRINT2 "DOWN =" "PRESSED"

GOTO BEGIN

## KLEFT:

PRINT2 "LEFT =" "PRESSED"

GOTO BEGIN

#### KRIGHT:

PRINT2 "RIGHT =" "PRESSED"

GOTO BEGIN

## KENTER:

PRINT2 "ENTER =" "PRESSED"

```
 GOTO BEGIN
```
KEXIT:

 PRINT2 "EXIT =" "PRESSED" GOTO BEGIN END

## **2.4.18 Example 18, I2C PLC Programming ADS1115**

The following example shows how to communicate to a 16 bit ADC chip on I2C bus through PLC program.

```
START 
        CALLSUB ADS1115 
END 
ADS1115: 
        I2CWRITE 1 0 144 # I2c start, write address for chip 
                               # with addr connected to ground 
        I2CWRITE 0 0 1 # configuration register address is 1 
        I2CWRITE 0 0 193 # single end AINp = A0, full scale 
                               # 6.144V, one shot conversion, 
                               # see page 18-19 
        I2CWRITE 0 1 131 # 128 sample/s, disable comparator, 
       DELAY 10 \qquad # wait for conversion done, WC8 stop
                              # write to chip 
        I2CWRITE 1 0 144 # I2c starts, write to chip on this 
                              # I2c address 
        I2CWRITE 0 1 0 # tell ADS1115 we address register 0, 
                              # send STOP 
        I2CWRITE 1 0 145 # I2c starts, tell chip we will read 
       BNZ NO DEV # if device exist? not, then do not
                              # read <<---- change 
        I2CREAD 0 0 RAM11 # reads MSB byte, notice ADS1115 
                              # require ACK, which is zero in ACK 
                              # bit 
        I2CREAD 0 1 RAM10 # reads lower byte, send stop to tell 
                              # ADS1115 no more read 
        MUL RAM1L 1872 VAR1 # 1872 is the scale factor for 6.144 
                              # full scale reading 
        DIV VAR1 10000 VAR5 # divide by 10000 to set value to 
                              # 0.001V scale, store in VAR5 
        RET 
NO_DEV: 
        I2CWRITE 1 1 144 # release I2C bus by insert STOP bit 
                               # to bus <<---- must 
       SET VAR5 0 # ADS1115 not on I2C bus, so set VAR5
                              # to zero 
RET
```
Since firmware 4.02.09, WC32 firmware supports DS1307 I2C RTC in the firmware. When writing PLC program with I2C support, user need to pay attention to make sure if the target I2C device is not on the bus, PLC program needs to send stop bit to release I2C bus for kernel to read and write to RTC chip on the same I2C bus.

#### **2.4.19 Example 19, PING another host in PLC**

The following example shows how to communicate to a 16 bit ADC chip on I2C bus through PLC program.

```
START 
      PING 1 100 VAR1 
END
```
where the first parameter 1 refers to the first Access Limit address in Network tab

The second parameter 100 is for waiting 100x 0.5ms

PING result will be set in 3rd parameter, in the above example, that is VAR1. If the return value is -1, ping failed. Otherwise, the number indicated how many 0.01mS WC32 has been waiting till ICMP reply received

#### **2.4.20 Example 20, Display IP Address on UM216**

The following example shows how to display board IP address on the UM216 USB display.

START

 PRINT1 "IP ADDRESS" PRINT2 IPADDR DELAY 2000 PRINT1 "IP GATEWAY" PRINT2 IPGATE DELAY 2000

END

The display will alternate every two seconds to display the board configured, or DHCP assigned IP address and gateway address.

# **3 WebControlTM PLC FAQ**

We include some users frequently asked questions here:

## **3.1 Login and Configuration**

1-1Q: Can you tell me how to connect with Windows Explore? I cannot communicate? 1-1A: If you have DHCP server on your network, please check with your DHCP server log, WebControl is likely obtained an IP address from your DHCP server. Once your find out the IP address assigned by DHCP server, you can use browser to connect to:

http://what-ever-dhcp-assigned-ip/ You will see the login screen.

If you don′t have DHCP server on your network, WebControl's default IP address is 192.168.1.15. You must change your computer's IP address temporarily to 192.168.1.1, (make sure no other host using that IP address on your network), then from IE browser enter:

http://192.168.1.15/ You will see the login screen.

1-2Q: I have problem to setup the clock, it does not work, even I setup my network and DNS server correctly?

1-2A: Please check with your ISP to make sure the DNS server IP address is valid. If you have Linux computer, you can use dig command to make sure that DNS server IP can resolve the ntp.org. Please note that many ISPs restrict the DNS access from outside its own IP address range. If your DNS server IP is not from your ISP, it may not work.

dig ntp.org @your-dns-server-ip

1-3Q: What is the default user ID and password, can I change it? 1-3A: The default user ID and password is admin/password, all lower case. User can change both user ID and password.

#### **3.2 Temperature Sensor Support**

2-1Q: What is the purpose of "Temp Sensor Config" checkbox in General tab?

2-1A: When checkbox is checked, temp sensor list displays the scanned list from 1-

wire bus. When that checkbox is unchecked, temp sensor list is from last configured

EEPROM reading back. In this way, if a configured temp sensor lost, the memory

from EEPROM will reflect the configuration, thus display fail for that sensor.

2-2Q: How many temp sensor is supported?

2-2A: WebControl™ 32 can simultaneously connect 32 optional

DS18B20/DS1822/DS18S20 based digital temperature sensors.

2-3Q: How to read temperature or sensor ROM code from command line in Linux?

2-3A: Use wget http://webcontrol-ip/gett1.cgi to read the temp sensor T1, and use

wget http://webcontrol-ip/gett1rc.cgi to read the sensor T1 ROM code.

2-4Q: What can cause my temperature sensor not display correctly? 2-4A: Use solid copper wire for your 1-wire bus, for example, CAT5 cable. Reduce any unnecessary length of the wire. Do not hook up unsupported parts to the 1-wire bus, since they may generate 1-wire signal causing trouble.

2-5Q: I run a long cable between the DS18B20 and WebControl, sensor does not work?

2-5A: According to Maxim-IC, if using a long cable connecting between the sensor and host controller, it may require to add a pull-up resistor 4.7k from 1-wire bus (DQ pin on DS18B20) to the 5V supply near the far end of the 1-wire bus. Please check out Maxim-IC AppNote148. You do not have to add external power, if you do not experience any problem.

#### **3.3 Calling HTTP API from another programming language**

3-1Q: I want to turn on/off TTL output from Visual Basic, can I do it? 3-1A: You can reference how the browser does it and emulate that in your VB or script. Please make sure to disable login in the "Network Setup" screen. For security purpose, please specify the IP address in the access list, or your application sending encrypted user ID/password in the same HTTP call. Depends on the IP address and which TTL you want to control by programming language, you may refer to these two browser URL lines:

http://192.168.1.15/api/setttloutput.cgi?output=1&state=1 to turn on, http://192.168.1.15/api/setttloutput.cgi?output=1&state=0 to turn off.

3-2Q: I want to set VAR from another device through HTTP GET, can I do it? 3-2A: to manually set a VAR value from outside, varid from 1 to 8: http://192.168.1.15/api/setvar.cgi?varid=1&value=23456789

3-3Q: I want to set UROM from another device through HTTP GET, can I do it? 3-3A: from 4.02.17 firmware, WebControl supports manually set a UROM value from outside, uromid from 1 to 4:

http://192.168.1.15/api/seturom.cgi?uromid=1&value=23456789

3-4Q: I want to set PWM from another device through HTTP GET, can I do it? 3-4A: from 4.02.21 firmware, WebControl supports manually set a PWM frequency and duty cycle from HTTP get commands:

http://192.168.1.15/api/setpwmf.cgi?pwmid=1&freq=2000 http://192.168.1.15/api/setpwmd.cgi?pwmid=1&duty=20

To view all the IO status, one can use browser to point to: http://192.168.1.15/api/status.xml

In above HTTP lines, please use actual IP address to replace the default 192.168.1.15 IP address. Command line browser wget can be used to do manually control. The above lines maybe need in double quotes to work.

#### **3.4 Restart the board from http browser**

4-1Q: I want to restart the boad from HTTP command line, can I do it? 4-1A: Depends on the IP address and which TTL you want to control by programming language, you may refer to these two browser URL lines:

http://192.168.1.15/api/rebootcgi?start to reboot.

#### **3.5 Power Supply Requirement**

5-1Q: What kind of power required to run WebControl?

5-1A: WebControl 32 **hw rev 4/5/6** hardware can operate from 7.5 to 12VDC power supply. However, when using DC12V, the regulator will be VERY hot. It is recommended to run on 9VDC1A power supply.

WebControl **HW rev 7** changed using a switch IC to regulate the power, it can take from 4.5V to 20VDC. It needs to provide enough current, so that its invetor chip can provide stable power to CPU. Its **Maximum absolute DC power voltage is 26VDC**, any time supply beyond that will cause permanent damage.

Please make sure power supply has good filtering capacitors. Any noise in the power supply could cause problem during execution of WebControl PLC logic. If a relay board is also used with WebControl, please make sure the power supply has enough reverse current to handle the spike during relay switching.